# 日本  $\Xi$ 仁  $|\Xi|$ <u>| - |</u> **Fluxo de acesso a plataforma Farmácia Digital RSCa** Farmácia

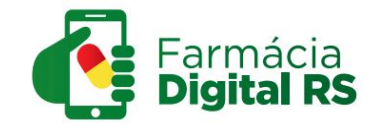

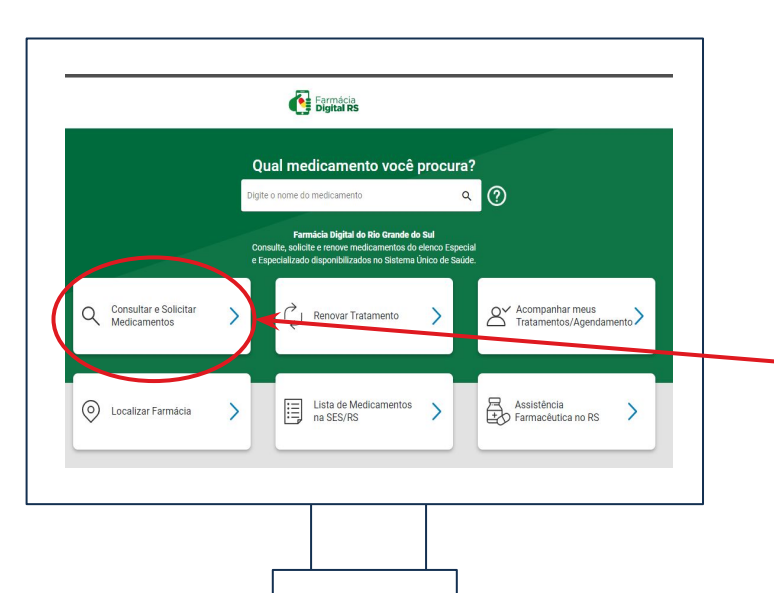

### **Consultar e Solicitar Medicamentos:**

1° Passo - Acesse em seu telefone, tablet ou computador o site: **[farmaciadigital.rs.gov.br](https://farmaciadigital.rs.gov.br/)** ou clique aqui: Farmácia

2° Passo - No site escolha uma das opções de acordo com o que você necessita, vamos começar com a solicitação de tratamento.

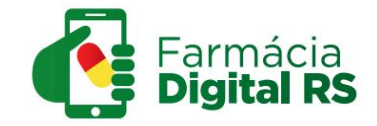

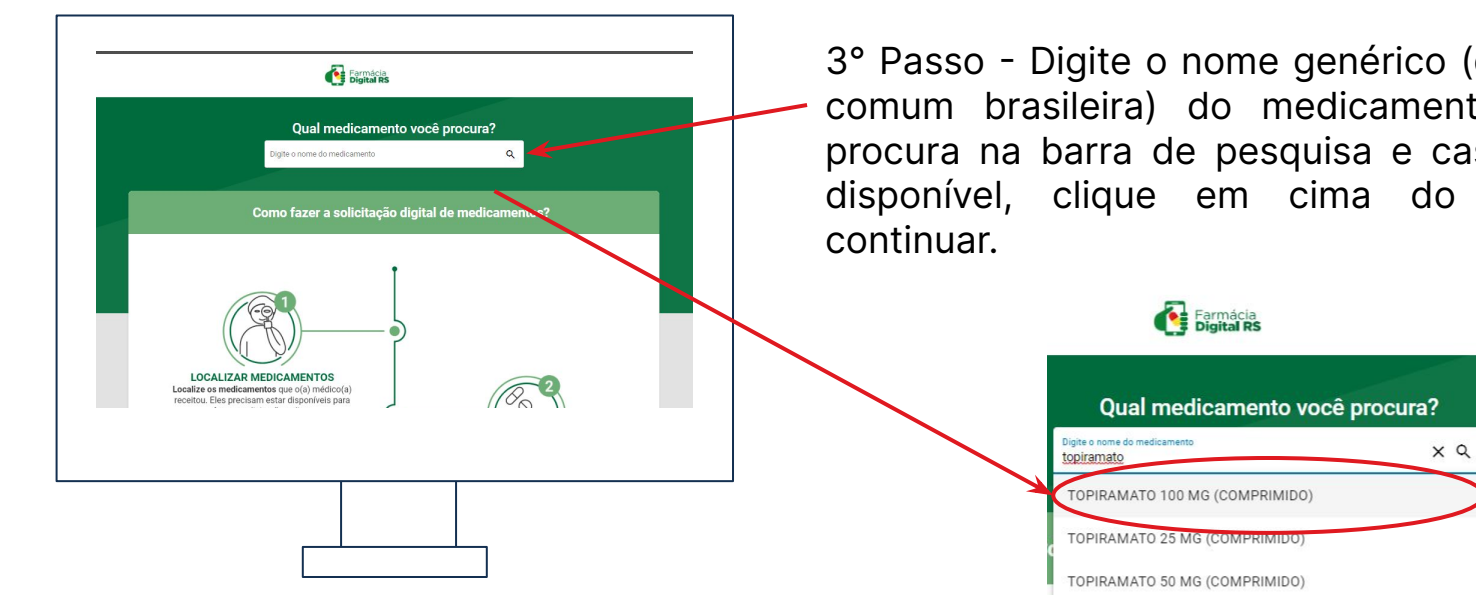

3° Passo - Digite o nome genérico (denominação comum brasileira) do medicamento que você procura na barra de pesquisa e caso ele esteja disponível, clique em cima do nome para

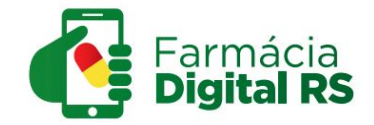

#### TOPIRAMATO 100 MG (COMPRIMIDO) **COMPRIMIDO**

Para verificar se esse medicamento está disponível para solicitação digital, consulte CID (código da doença) abaixo:

Para solicitar este medicamento são obrigatórios os seguintes Documentos do Paciente

Cópia de comprovante de residência

晑

- Cópia do Cartão Nacional do SUS (CNS)
- Cópia do documento de identificação com foto

Selecione ou digite a CID (código da doença) para saber quais Documentos (laudo, exames, receitas) são obrigatórios

G40.0 - Epilepsia e síndromes epilépticas idiopáticas definidas por sua localização (focal) 640.1 - Epilepsia e síndromes epilépticas sintomáticas definidas por sua localização (foca G40.2 - Epilepsia e síndromes epilépticas sintomáticas definidas por sua localização (foca

G40.3 - Epilepsia e síndromes epilépticas generalizadas idiopáticas

G40.4 - Outras epilepsias e síndromes epilépticas generalizadas

G40.5 - Síndromes epilépticas especiais

4° Passo - Você será redirecionado para essa página, na qual deve escolher o CID correspondente ao seu para continuar com a solicitação do tratamento.

Atenção! Os CIDs para qual os medicamentos estão disponíveis para tratamento se baseiam nos Protocolos Clínicos e Diretrizes Terapêuticas - PCDT.

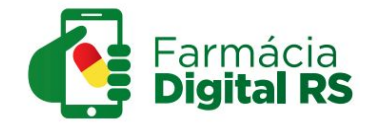

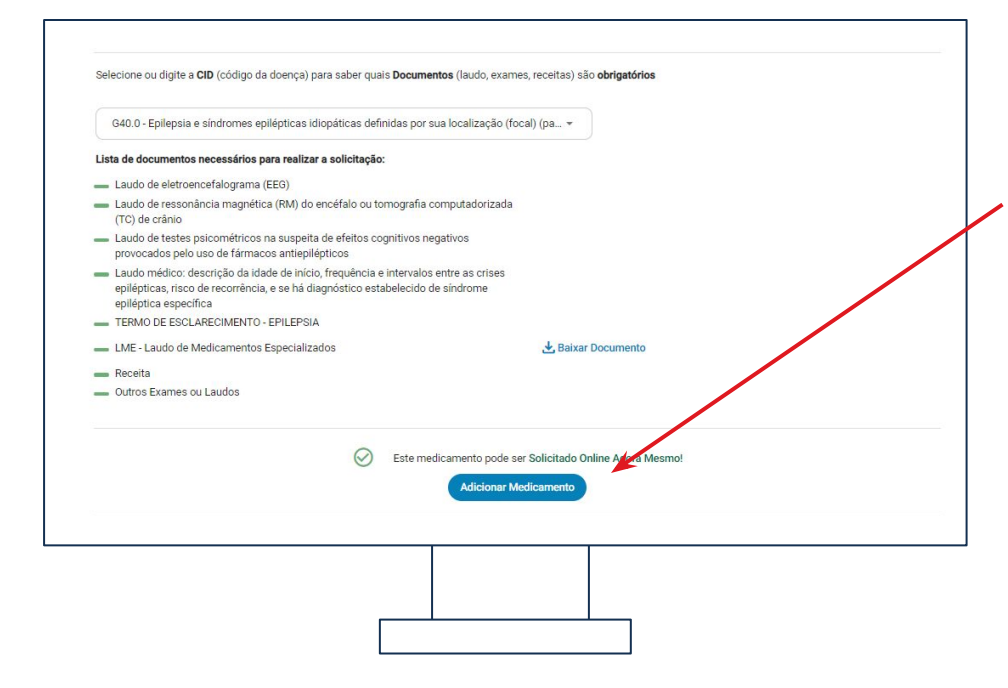

5° Passo - Após a escolha do CID, uma lista com os documentos necessários para a solicitação ficará disponível. 6° Passo - Caso tenho os documentos, você pode continuar com a solicitação clicando em "Adicionar Medicamento"

Atenção! Para alguns medicamentos a solicitação online não está disponível, sendo necessário ir até a farmácia para realizá-la.

> Este medicamento não está disponível para Solicitação Digital. Dirija-se à Farmácia de Medicamentos Especiais de seu município com os documentos necessários para solicitá-lo.

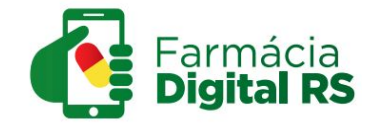

7° Passo - Você será redirecionado para essa página, clique novamente em solicitar medicamento.

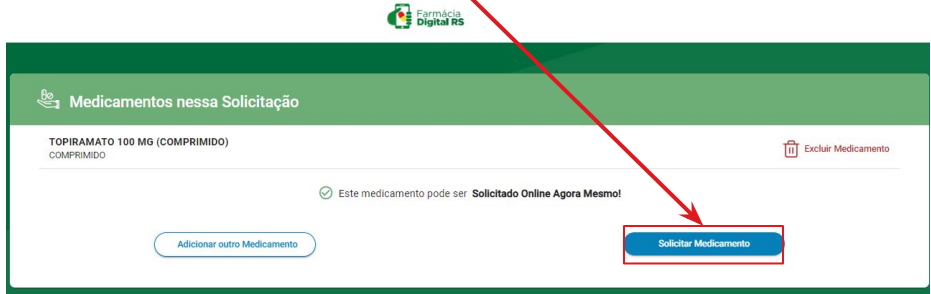

8° Passo - Você então deverá fazer login com sua conta **gov.br** 

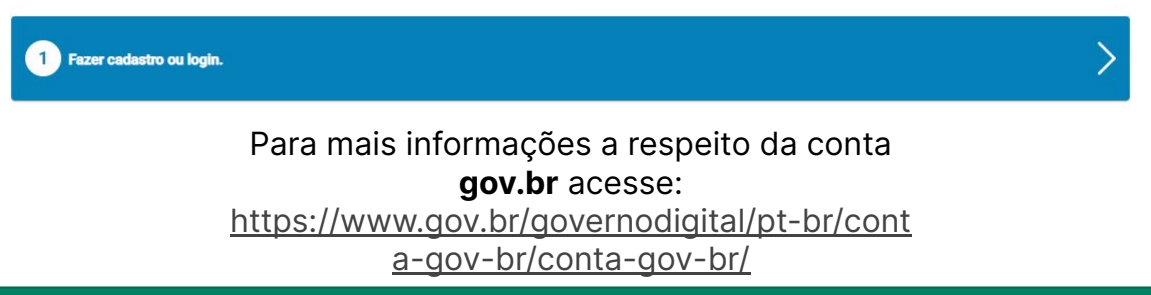

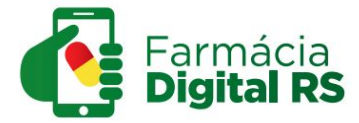

9° Passo - Complete seus dados, com informações pessoais, contato e endereço e então clique em confirmar meus dados.

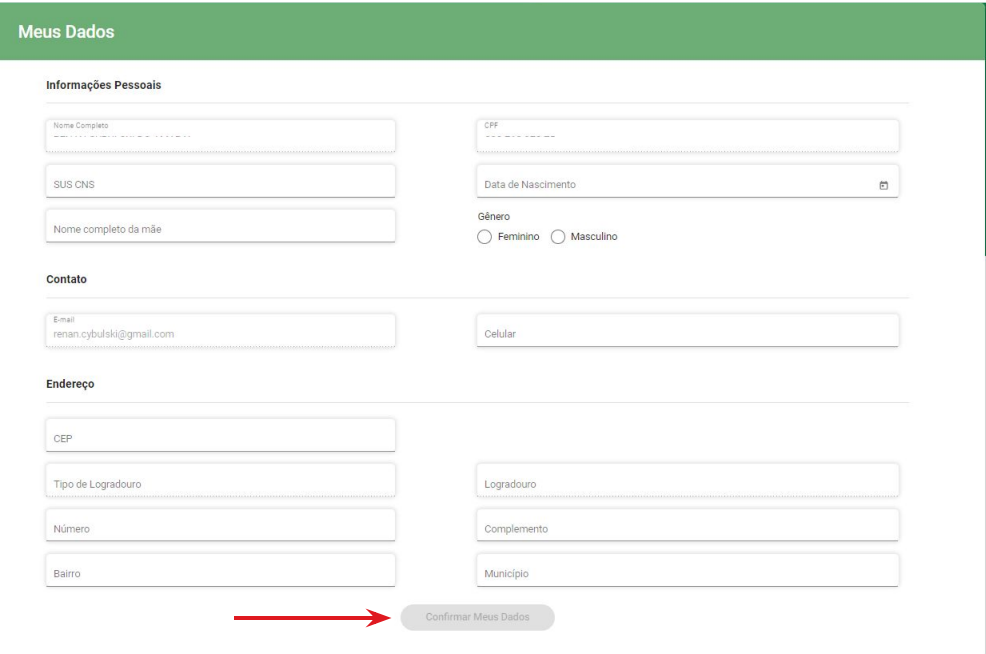

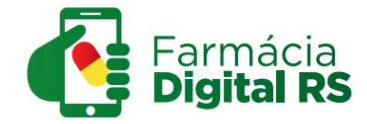

10° Passo - Carregue os documentos do paciente e então clique em continuar a solicitação digital.

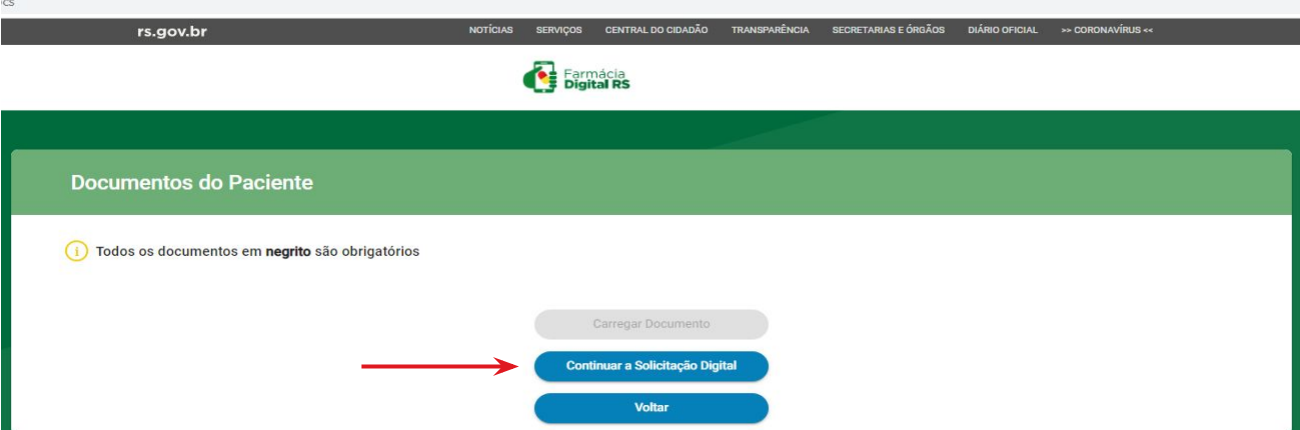

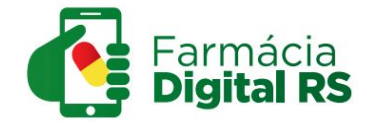

11° Passo - Clique na opção "Carregar laudo, exames e receita que comprovem a doença (CID)".

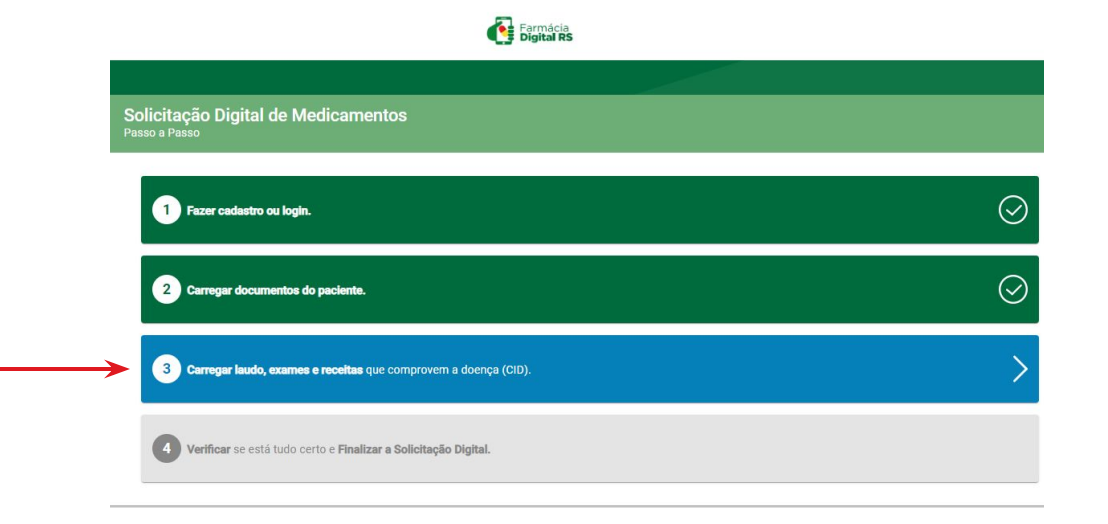

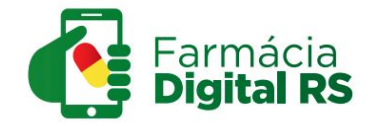

12° Passo - Selecione o medicamento da solicitação para carregar os documentos necessários e informe os dados do tratamento.

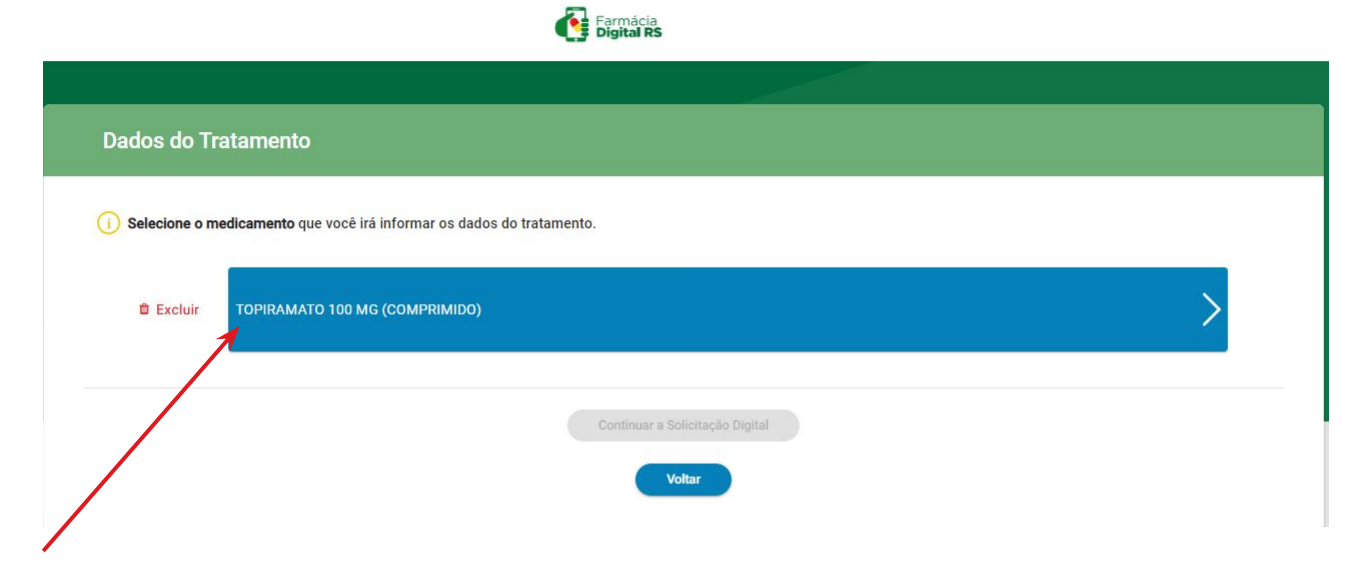

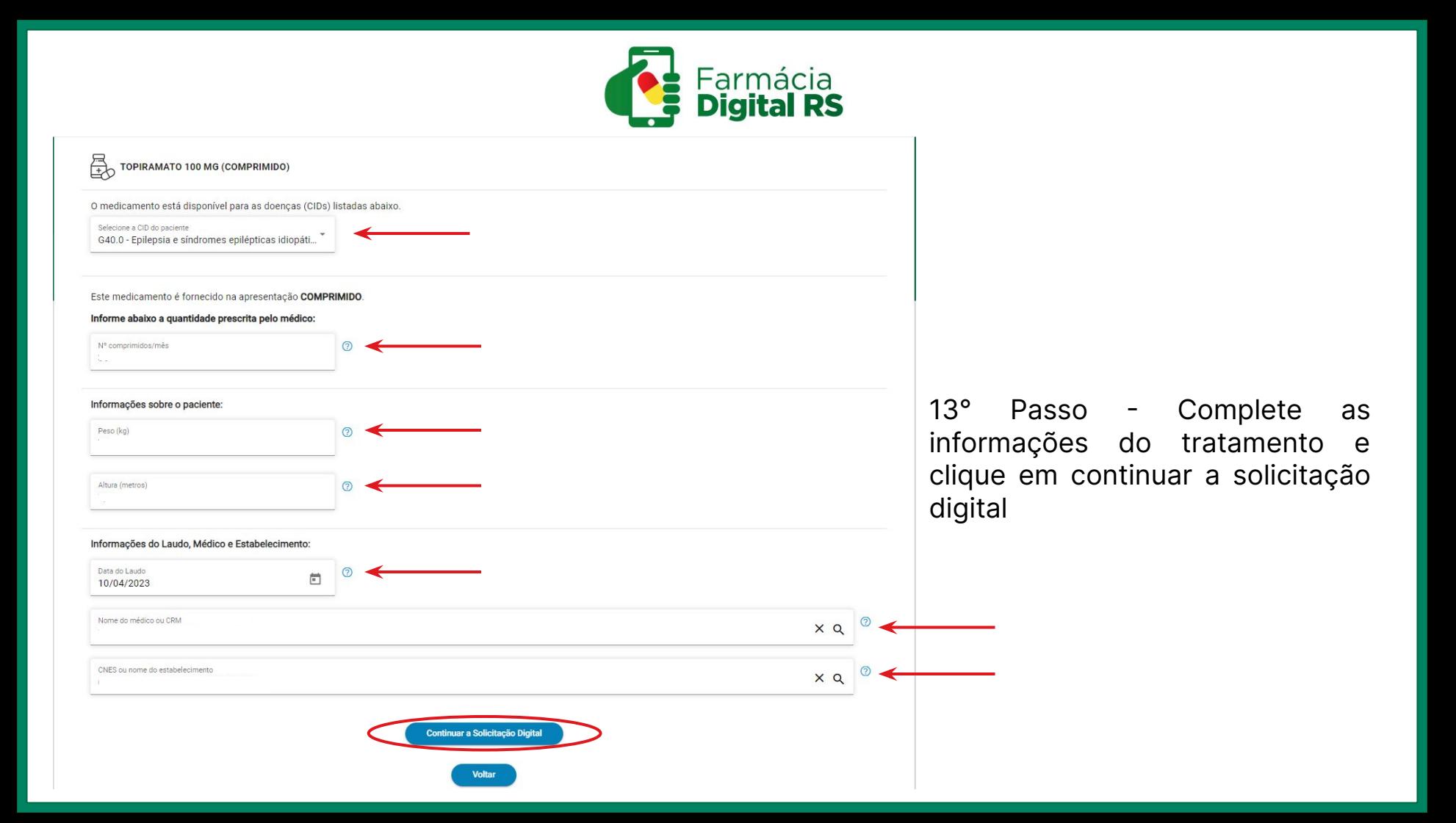

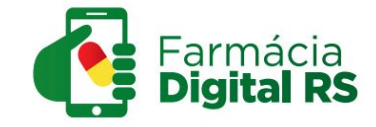

14° Passo - Verifique se está tudo correto com sua solicitação e então finalize a solicitação digital.

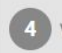

Verificar se está tudo certo e Finalizar a Solicitação Digital.

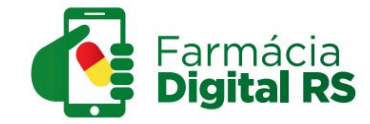

## **No site Farmácia Digital RS você também pode:**

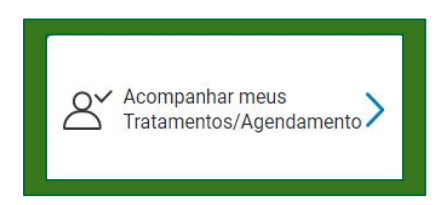

Acompanhar os tratamentos que você já possui ou fez solicitação.

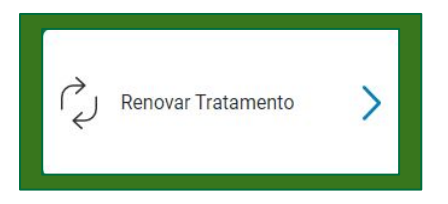

Fazer a renovação do tratamento da mesma forma que é feita a nova solicitação.

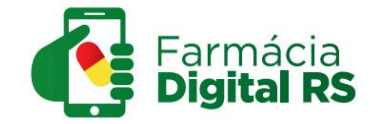

## **No site Farmácia Digital RS você também pode:**

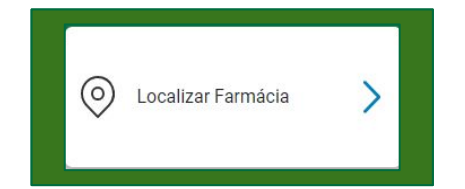

Verificar o endereço da Farmácia de medicamento especiais do município e visualizá-lo no mapa, basta clicar e digitar o nome do seu município na caixa de pesquisa.

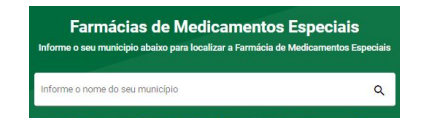

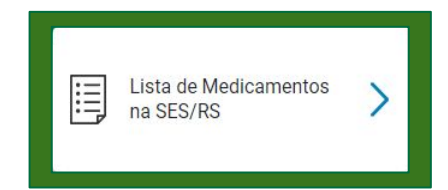

Acessar um PDF com a lista de medicamentos disponíveis na Secretaria Estadual de Saúde do RS, separados por CID.